## **Global Protect outside the APS Network**

In order for Global Protect to work from home on a student iPad, the following steps must occur when the device is outside APS building.

1. When the iPad is connected to another network other than the APS network, a pop-up message will appear requesting for the student to sign into Global Protect. (see below)

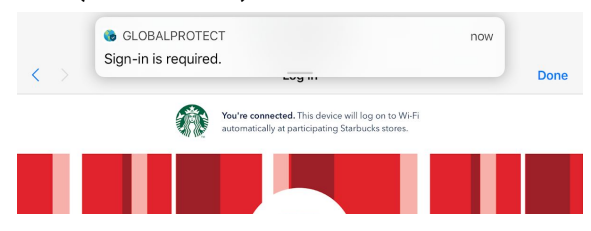

2. In order to log in, the student will need to locate and select the Global Protect app on their device. (see below)

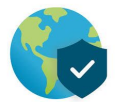

1. The student will need to type their **PASSWORD.** (Their username/lunch number should already be there.)

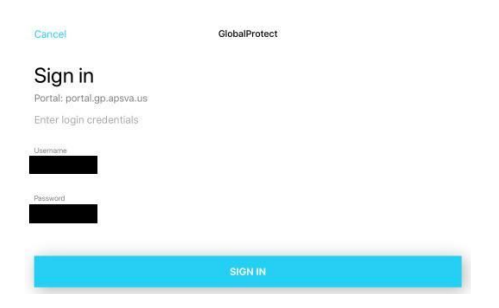

2. Once the student has given their **PASSWORD** the "Connected" window will appear.

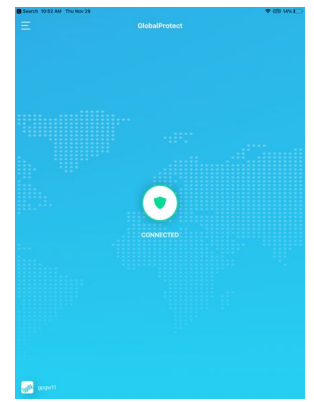

## **Global Protect outside the APS Network**

- 3. The student has successfully logged into **Global Protect** from outside the APS Network!
- 4. You should now see the "VPN" icon in the top right corner.

## **Troubleshooting Steps**

- If you follow all the directions above you still not able to connect to the internet, wait approximately 30 seconds for the error message to appear.
	- Then click on the **Global Protect** App again and it should connect.

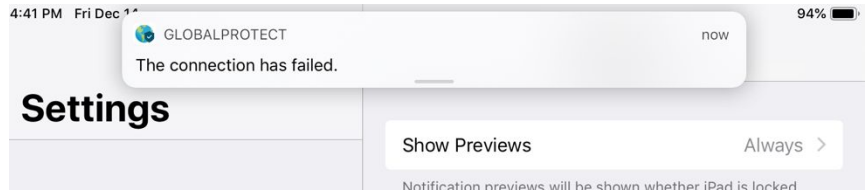

- If the Username (lunch number) field is blank or there is any other error message when clicking "Tap to Connect", quit the app (swipe out of it) and launch it again. You may have to do this multiple times before it works.
- If you are still unable to connect, forget the WiFi network completely and connect to it again, then connect to Global Protect. (see below)

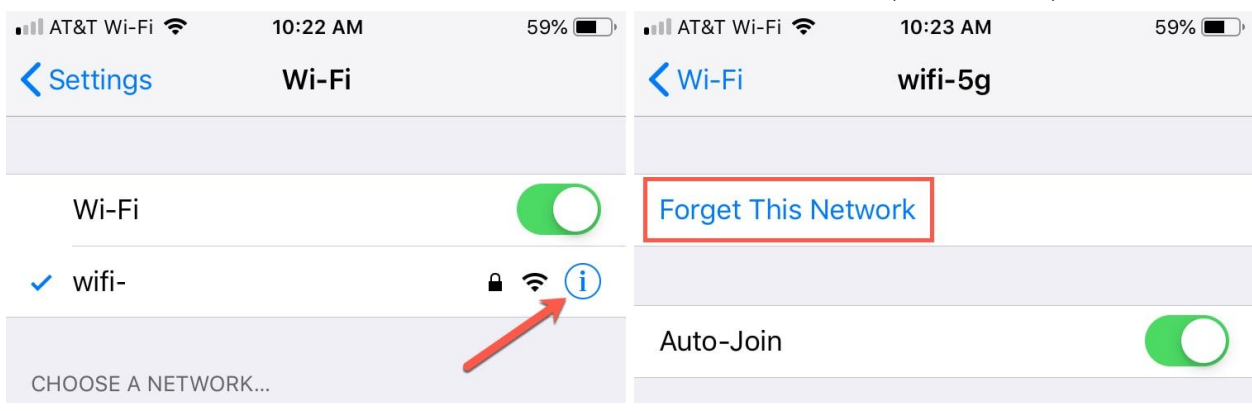